# Passo a passo para criar uma conta no GOV.BR

gov.br

Caso já tiver conta no gov.br pular para "Passo a passo para efetuar matrícula online"

1. Acessar o site https://www.gov.br/ e cessar a opção "Entrar" no canto superior direito

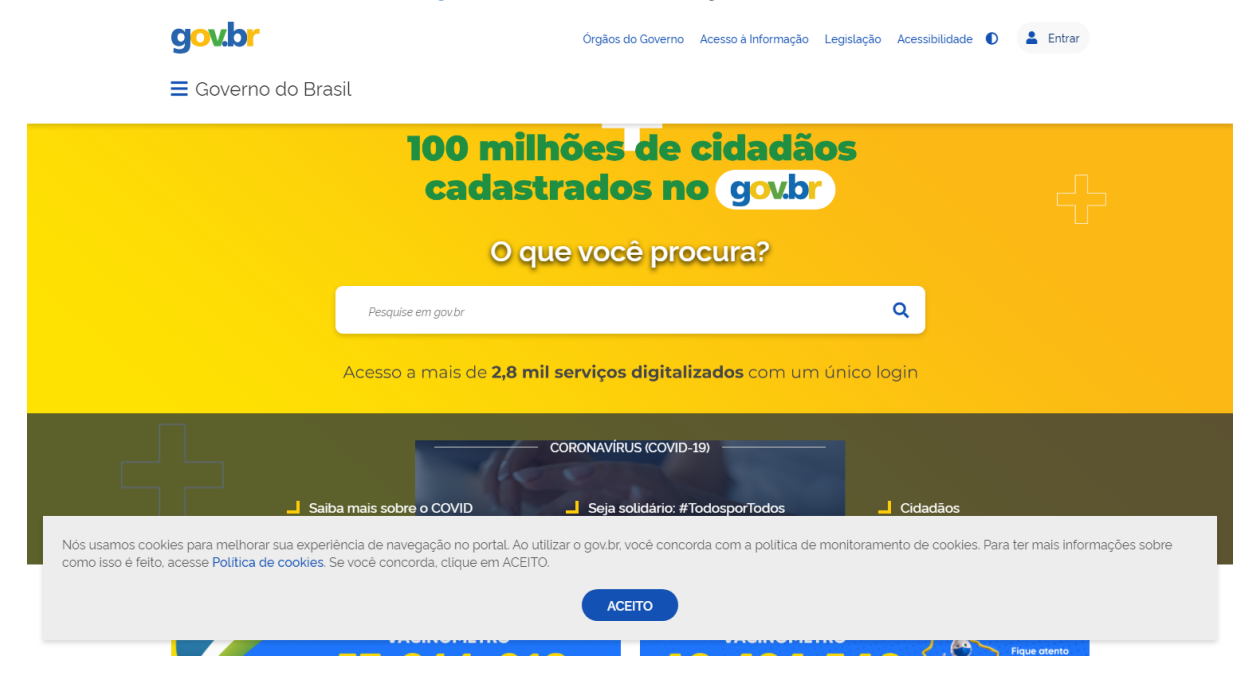

2. Acessar a opção "Crie sua conta gov.br" (computador) ou "Crie sua conta" (dispositivo móvel)

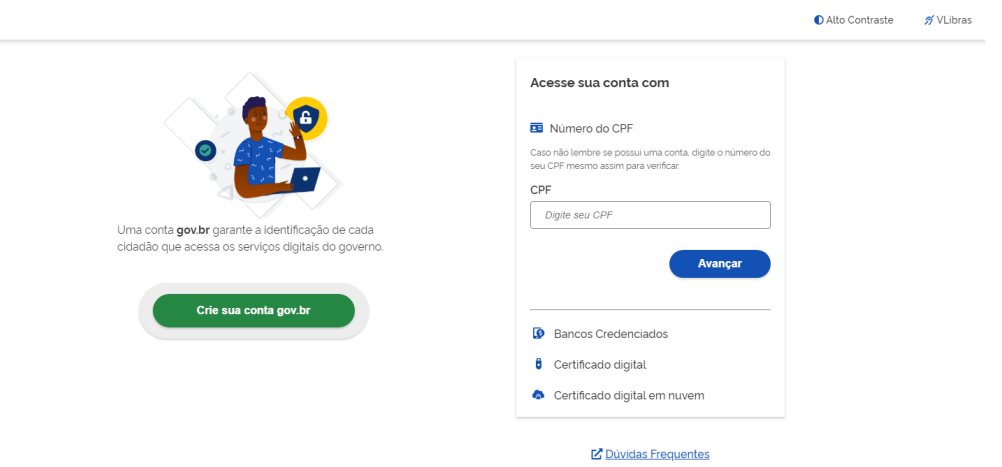

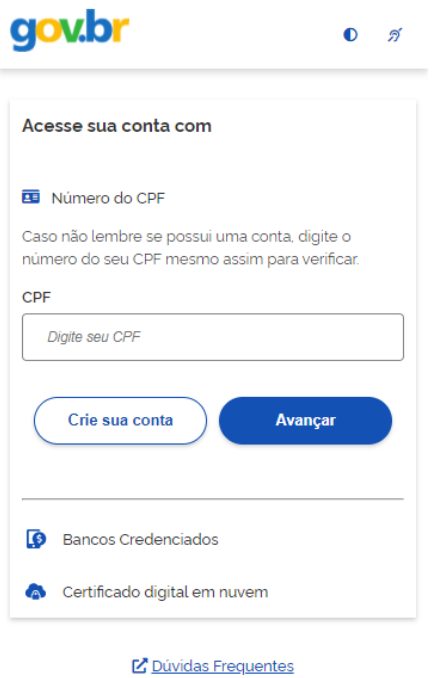

3. Dentre as opções selecionar "Número do CPF"

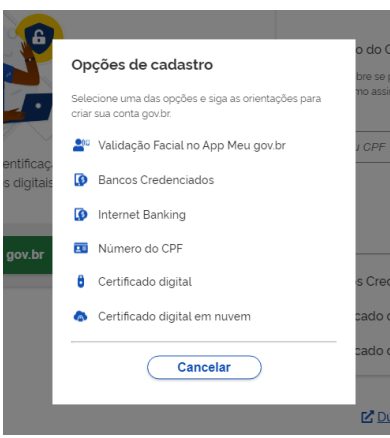

4. Preencher o número do CPF e nome completo (conforme consta no cadastro da Receita Federal), marcar as opções "Li e estou de acordo com os Termos de uso" e "Não sou um robô", e clicar em Avançar.

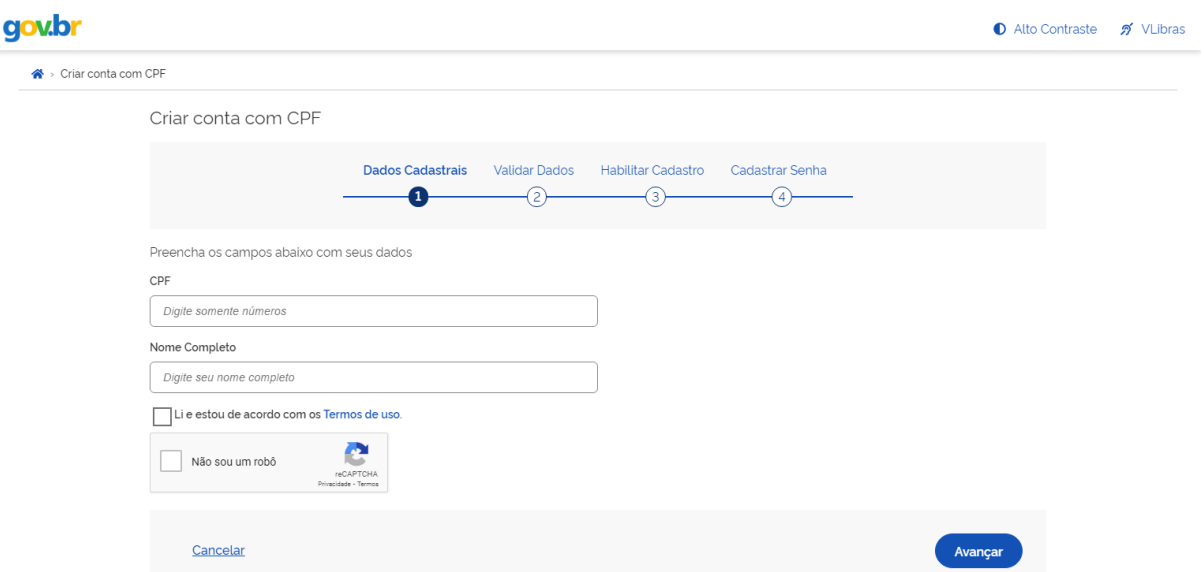

5. Escolher as opções corretas para as perguntas referentes às suas informações pessoais e clicar em Avançar.

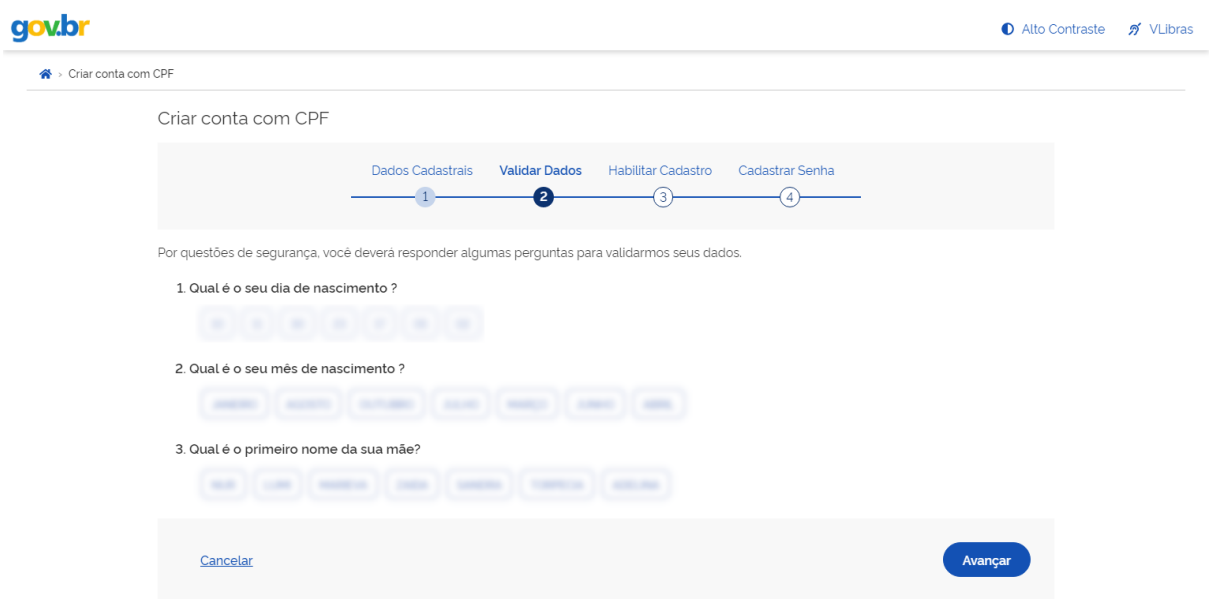

6. Escolher uma das opções para receber o código de confirmação e clicar em avançar.

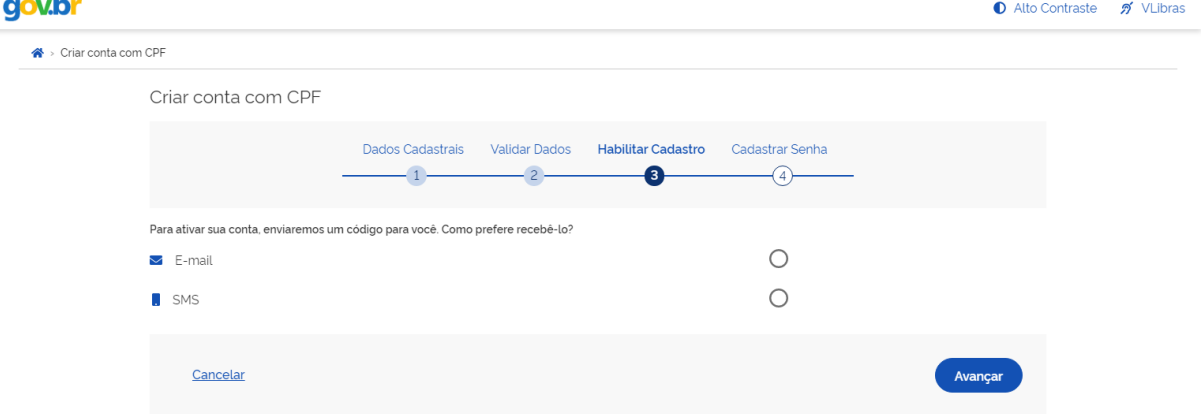

7. Inserir o código recebido por e-mail ou SMS e clicar em avançar.

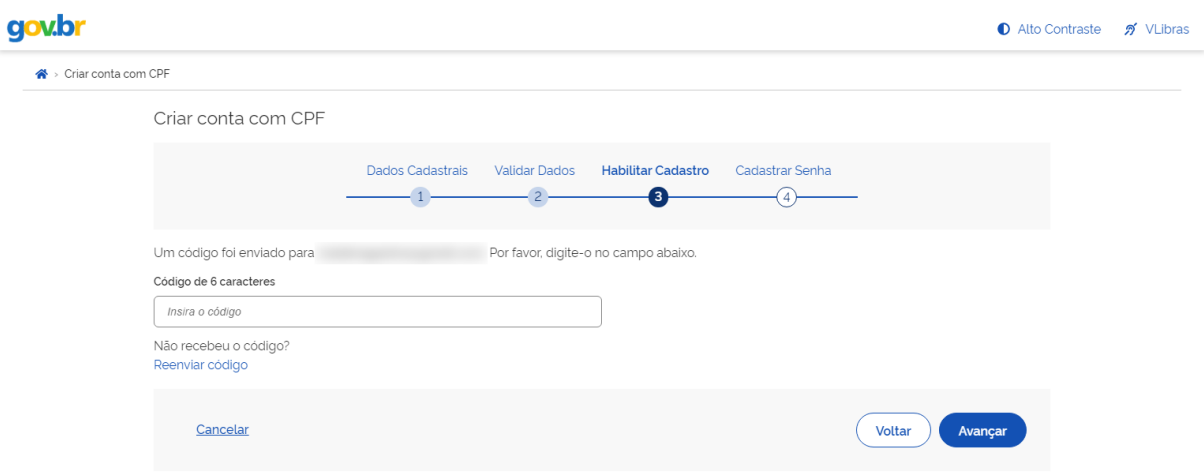

8. Escolher uma senha de acesso ao gov.br, repetir a mesma senha e clicar em concluir.

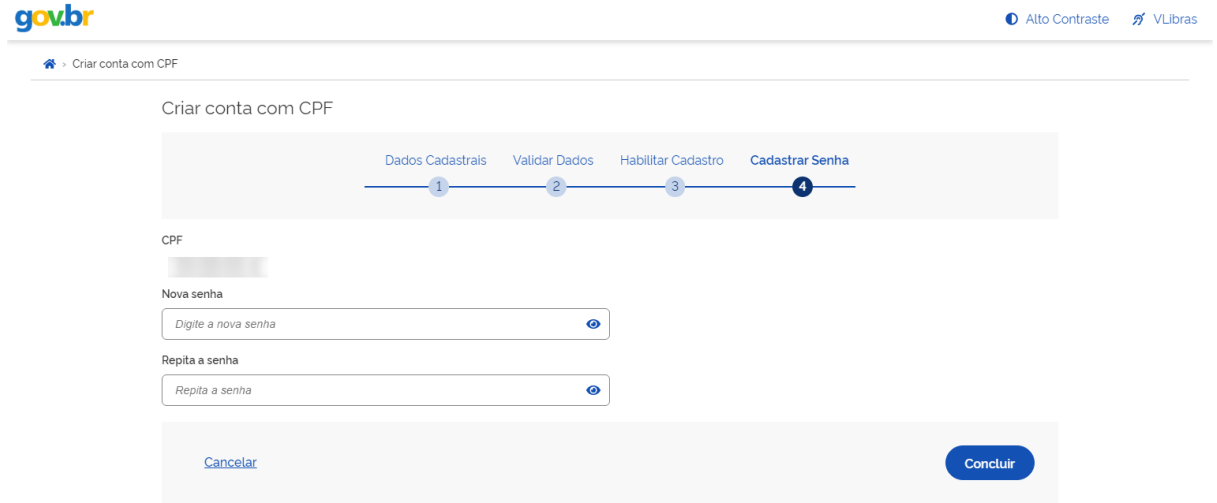

# Passo a passo para efetuar matrícula online

1. Acessar o site https://www.gov.br/ e acessar a opção "Entrar" no canto superior direito

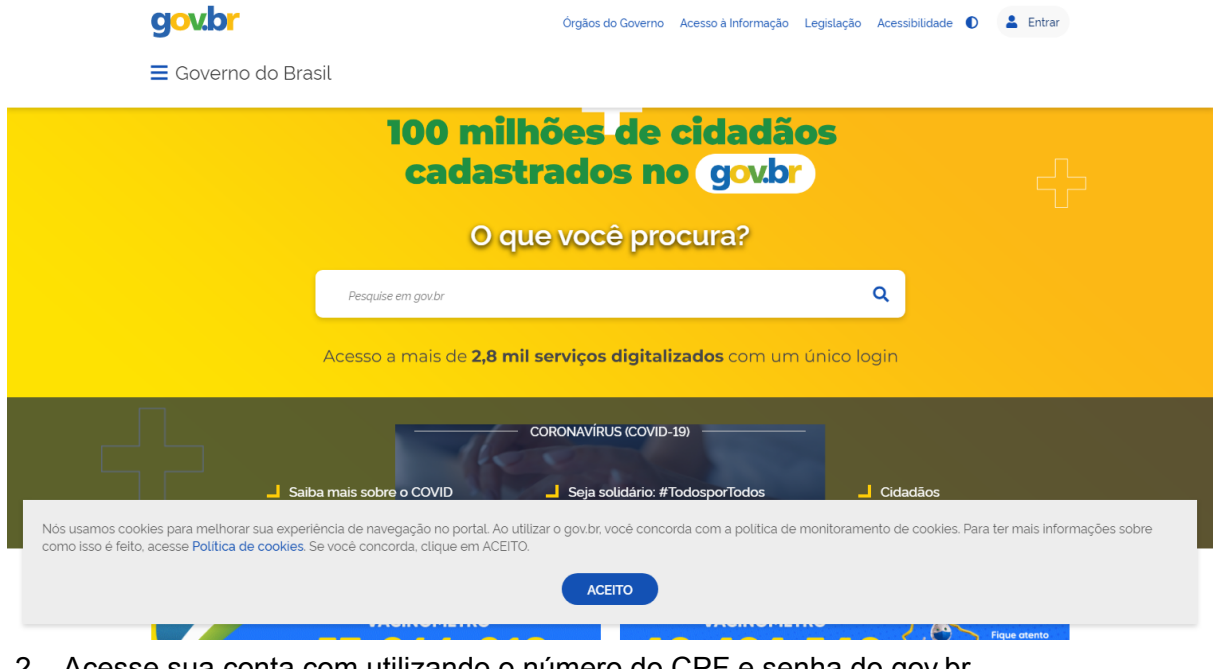

2. Acesse sua conta com utilizando o número do CPF e senha do gov.br **aoy.br** 

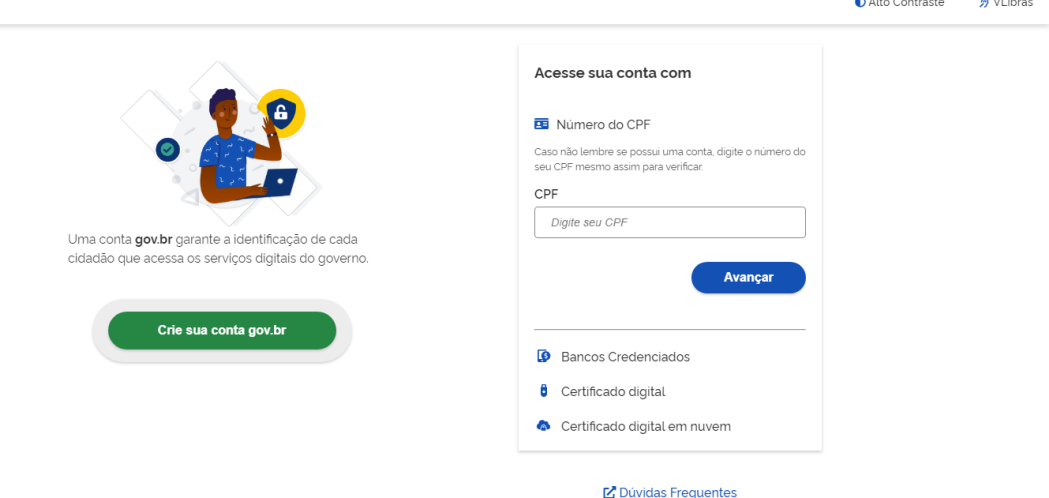

- 3. Acessar os um dos links abaixo, de acordo com a modalidade de ensino:
	- a. Matricular-se em curso de Educação Profissional Técnica (Educação de Jovens e Adultos, Integrado e Subsequente) - IFSUL
		- i. https://www.gov.br/pt-br/servicos/matricular-se-em-curso-de-educacao-profis sional-tecnica-educacao-de-jovens-e-adultos-integrado-e-subsequente-ifsul
	- b. Matricular-se em curso de Educação Superior de Graduação (Licenciatura, Tecnologia e Bacharelado) - IFSUL
		- i. https://www.gov.br/pt-br/servicos/matricular-se-em-curso-de-educacao-super ior-de-graduacao-licenciatura-tecnologia-e-bacharelado-ifsul
- 4. Clicar em Iniciar

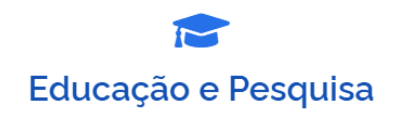

Ensino Técnico-Profissional > Universidades e IFES

## Matricular-se em curso de Educação Profissional Técnica (Educação de Jovens e Adultos, Integrado e **Subsequente) - IFSUL**

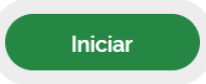

" Matrícula em Curso"

Avaliação: Sem Avaliação

### 5. Selecionar o Edital para o qual você foi aprovado e clique em "Enviar"

### Matricular-se em curso de Educação Profissional Técnica (Educação de Jovens e Adultos, Integrado e Subsequente) - IFSUL

#### Etapa 1 de 7

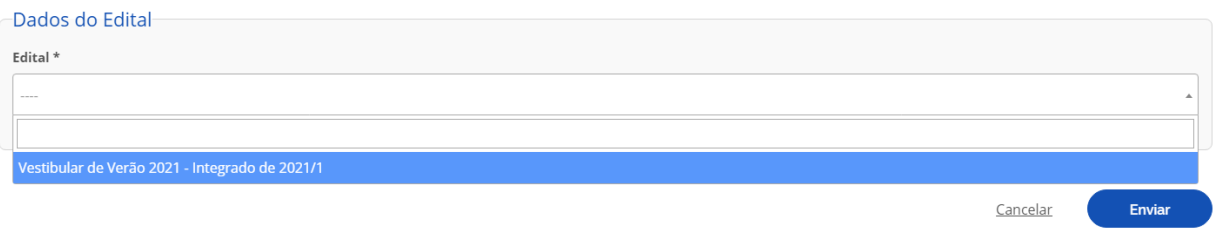

▲ Voltar para o topo

- 6. Preencher os dados solicitados. Atentando para os campos **obrigatórios**, os quais são assinalados por um asterisco (\*) e aqueles que precisam fazer o **upload de arquivo** (cópias digitais). Atente-se para as etapas exclusivas e obrigatórias para candidatos aprovados nas cotas, ler com atenção as informações sobre a documentação necessária.
	- a. Obs. 1: Nome e parentes do responsável é obrigatório para menor de idade;

## Etapa 2 de 7

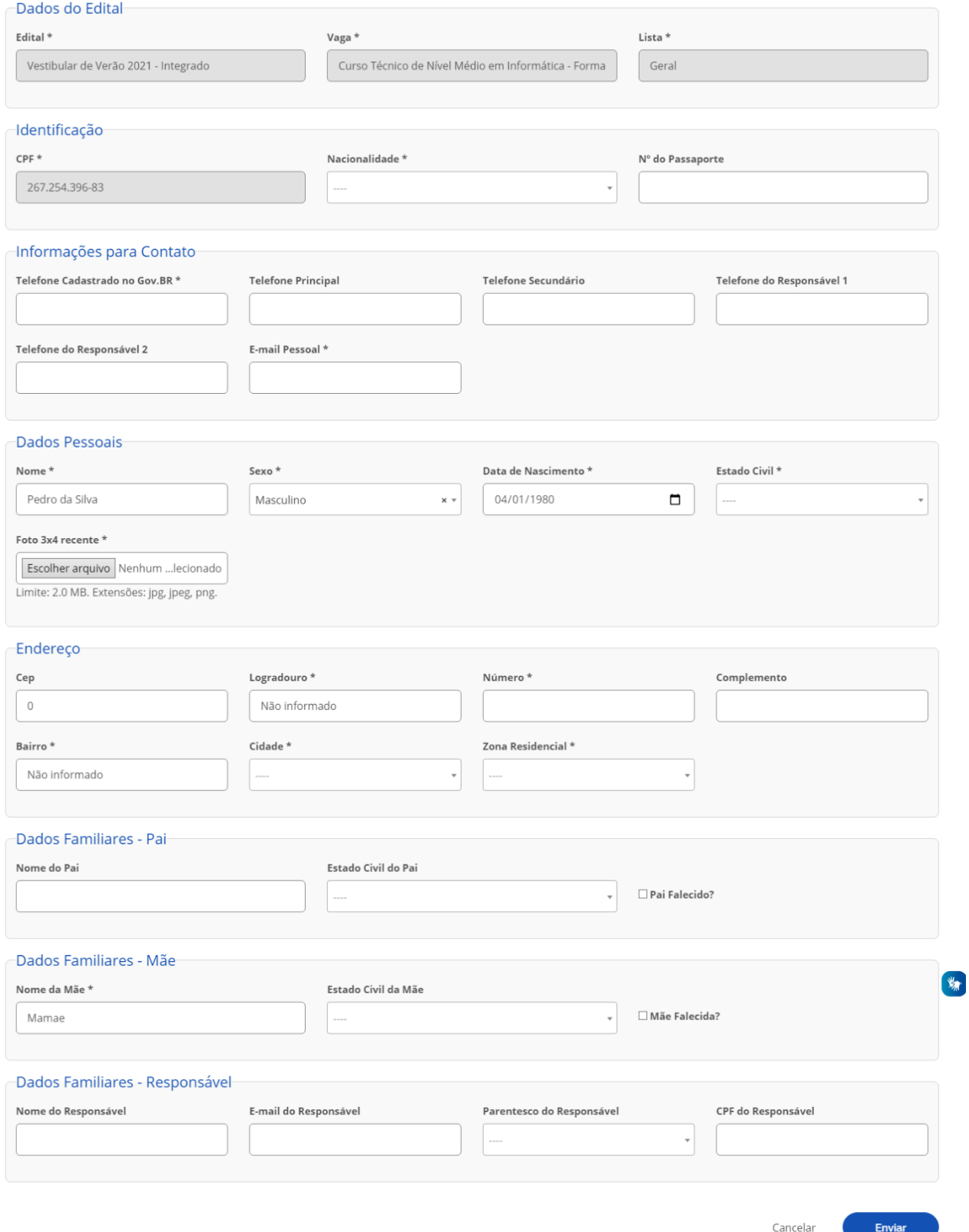

b. A etapa 3 é exclusiva e obrigatória para candidatos aprovados em cota de baixa renda. Ler com atenção as informações sobre a documentação necessária.

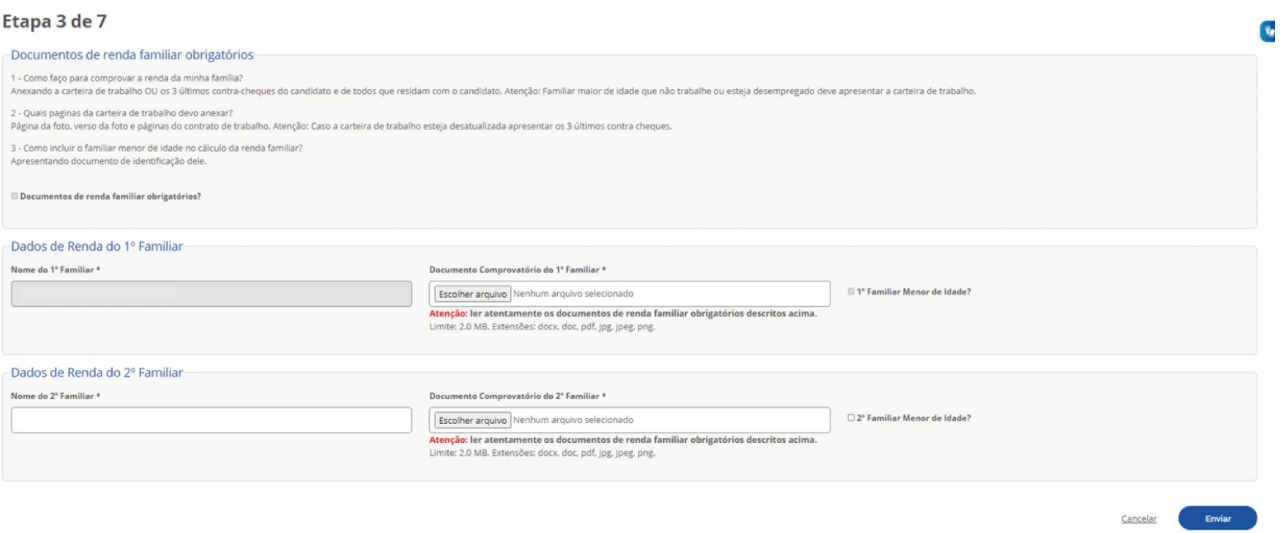

c. Informar deficiências, Transtornos e Superdotação

## Etapa 4 de 7

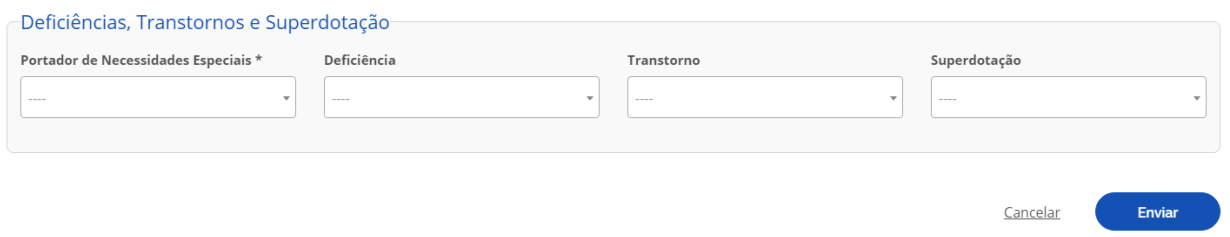

 $\triangle$  Voltar para o topo

d. Preencher os dados solicitados

## Etapa 5 de 7

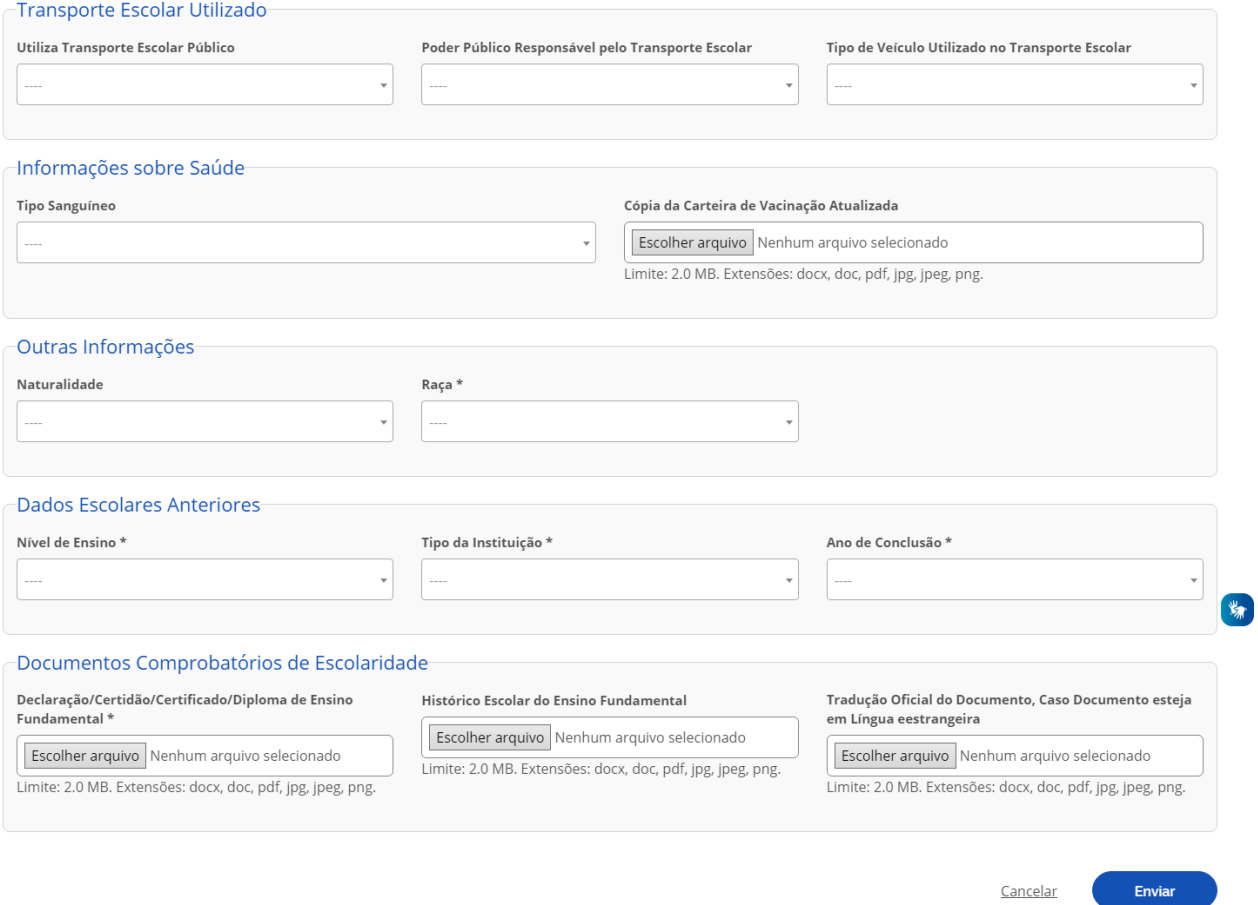

e. Preencher os dados. Título de eleitor e carteira de reservista não são obrigatórios para candidatos menores de idade.

### Etapa 6 de 7

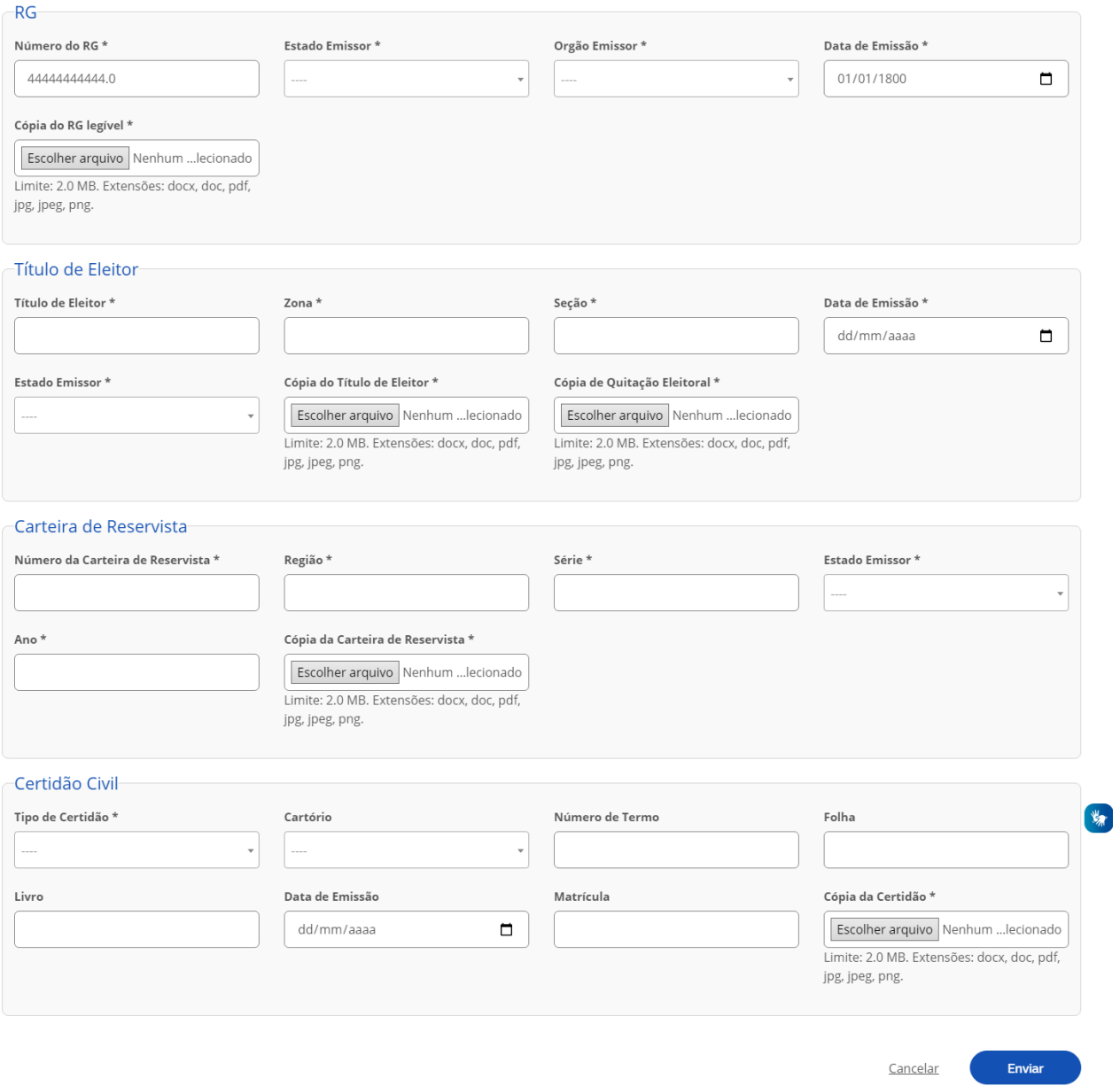

f. Na última etapa do preenchimento, o candidato precisa assinalar a confirmação de algumas declarações: indicando estar ciente das normas institucionais e implicações legais das informações prestadas, além da confirmação da veracidade das informações preenchidas.

### Etapa 7 de 7

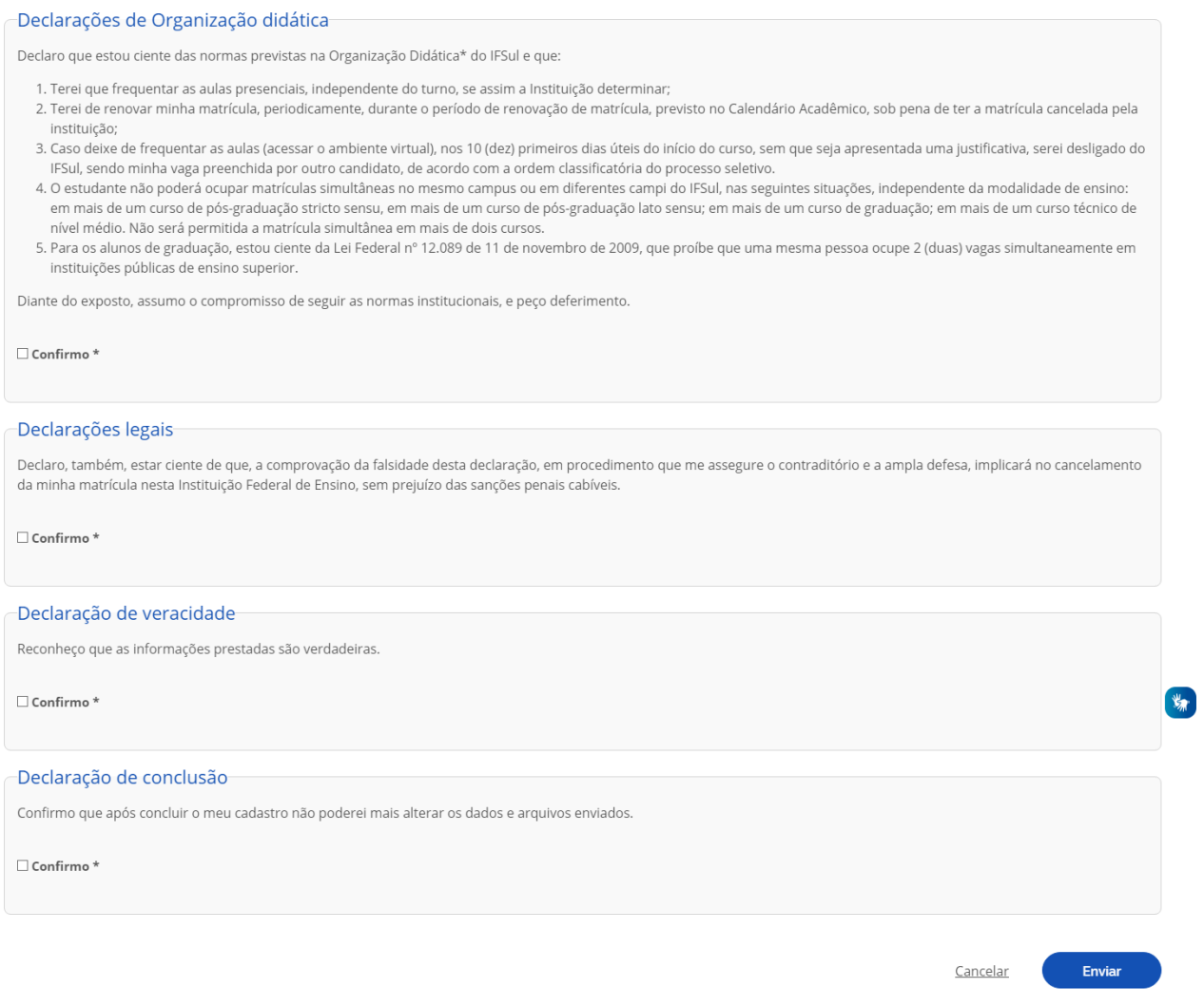

7. Após assinalar a confirmação das declarações solicitadas e clicar em "Enviar", o sistema exibe uma mensagem indicando que a solicitação da matrícula foi concluída com sucesso pelo candidato. Restando ao mesmo, aguardar a avaliação das informações fornecidas pela Secretaria Acadêmica do campus responsável pela oferta dos cursos e avaliar o status da solicitação.

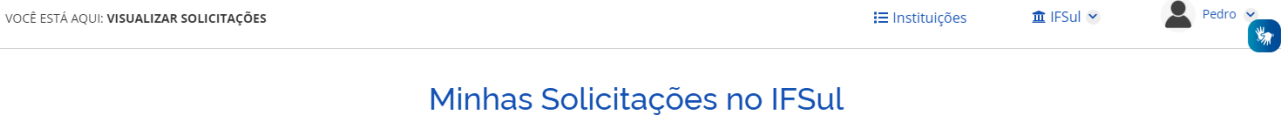

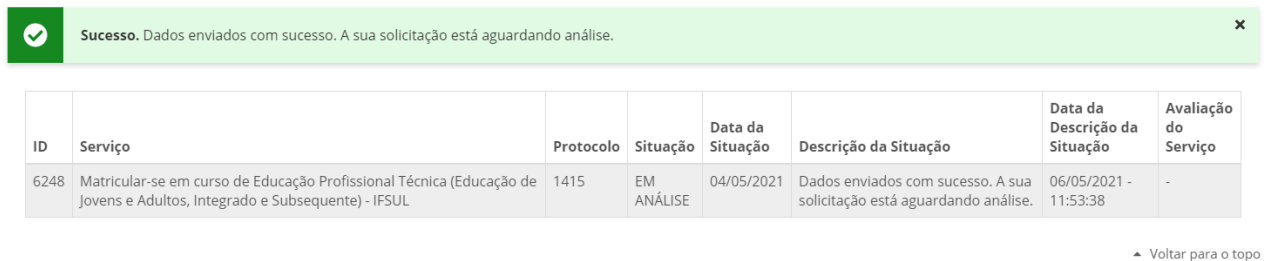

8. Para acompanhar a avaliação você pode acessar o cadastro através de um dos links do passo 3 e acessar a opção minhas solicitações.

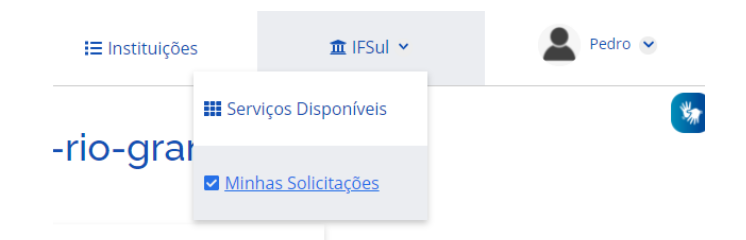

9. Na etapa de validação das informações preenchidas, podem ser identificados problemas ou inconsistências pela Secretaria Acadêmica do campus. Nesse caso, será enviado um e-mail informativo para o endereço fornecido solicitando alteração. Para corrigir os problemas você deve acessar o sistema através do LINK enviado para o e-mail e corrigir as informações solicitadas.

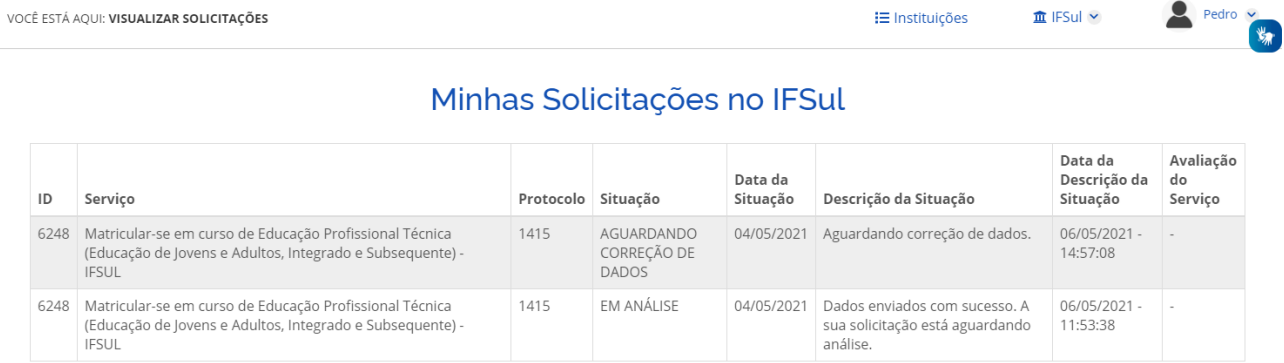

▲ Voltar para o topo

#### a. Obs.: Só fica disponível para a correção os dados que estiverem incorretos.

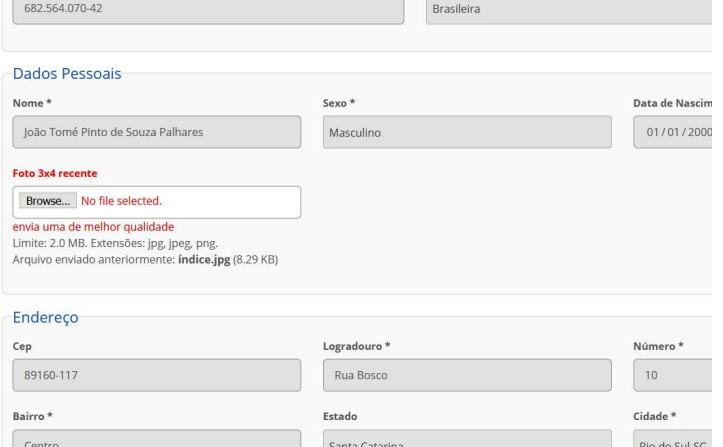

b. Após o ajuste enviar novamente as informações, aguardar a análise dos responsáveis e acompanhar o status da situação da solicitação

## Minhas Solicitações no IFSul

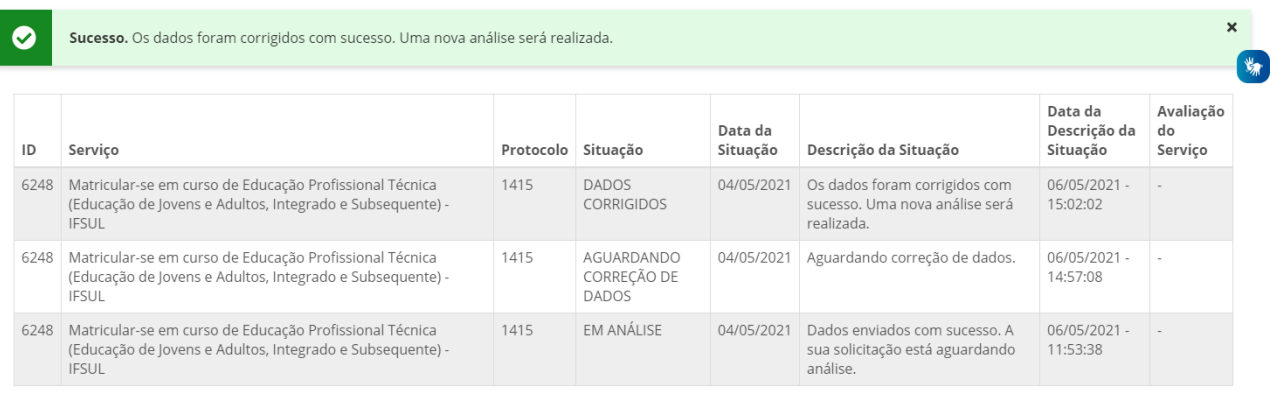

▲ Voltar para o topo

10. Não havendo mais problemas nas informações fornecidas a matrícula é processada e o status da sua solicitação passa para "Atendido".

## Minhas Solicitações no IFSul

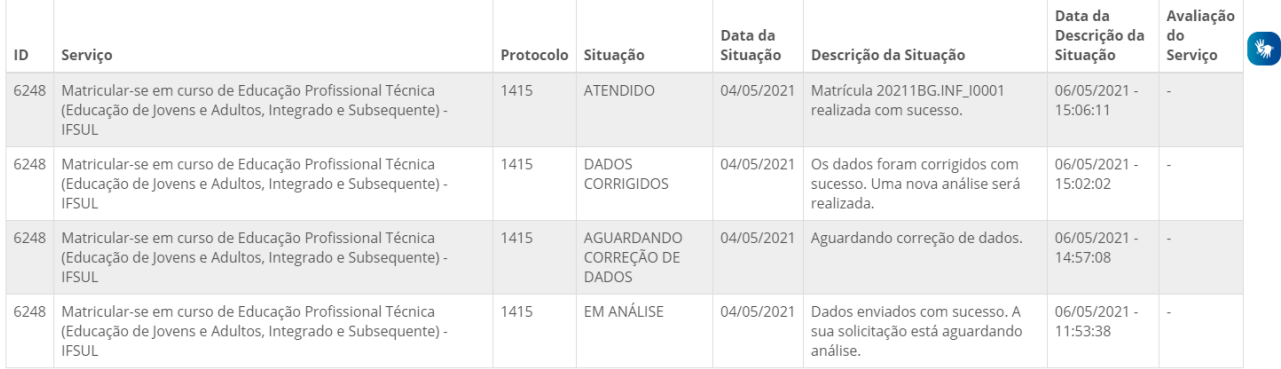

▲ Voltar para o topo